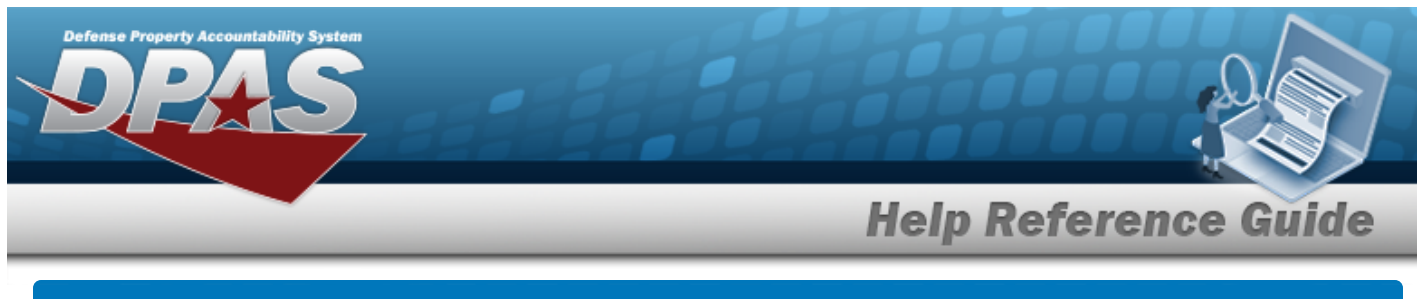

### **Asset Receiving Entry — IFOI — Found On Installation**

### **Overview**

The Property Accountability module Asset Management Receiving process provides the ability to receive assets to DPAS.

The assets are either Serially managed (individual asset - one at a time), Component managed (a part of a total asset - one at a time, linked to the Higher Assemblage), or Bulk managed (group of assets - multiple assets at a time).

### **Navigation**

Asset Management > Receiving > Asset Receiving > Type Action IFOI — Found On Installation > Asset Receiving Tabs page

### **Procedure**

### **Add an Asset**

*Selecting*  $\left\lfloor \frac{c_{\text{ancell}}}{c} \right\rfloor$  at any point of this procedure removes all revisions and closes the page. *Bold numbered steps are required.*

- 1. In the Asset Management menu, choose Receiving. *The Asset Receiving Data Entry page appears.*
- 2. Choose Type Action *IFOI — Found On Installation*
	-

3. Select . *The Basic tab displays.*

- **A.** Use **the select the Acq DT, or enter the date (MM/DD/YYYY)** in the field provided.
- **B.** Use  $\boxed{\vee}$  to select the [Cond Cd](ConditionCode.htm).
- **C.** Enter the DOC NBR, or use **Q** to browse for the number. *This is a 14 alphanumeric character field.*
- **D.** Use  $\overline{\phantom{a}}$  to select the [Asset](AssetCode.htm) Cd.

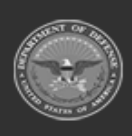

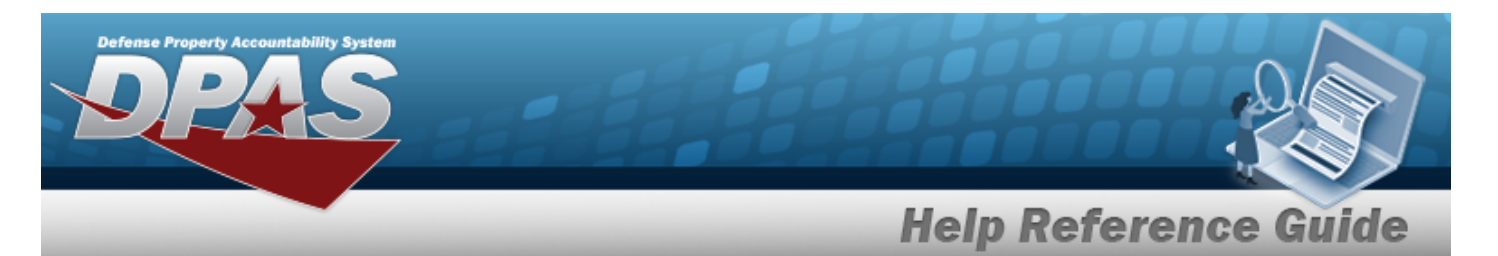

#### **End Item Serial**

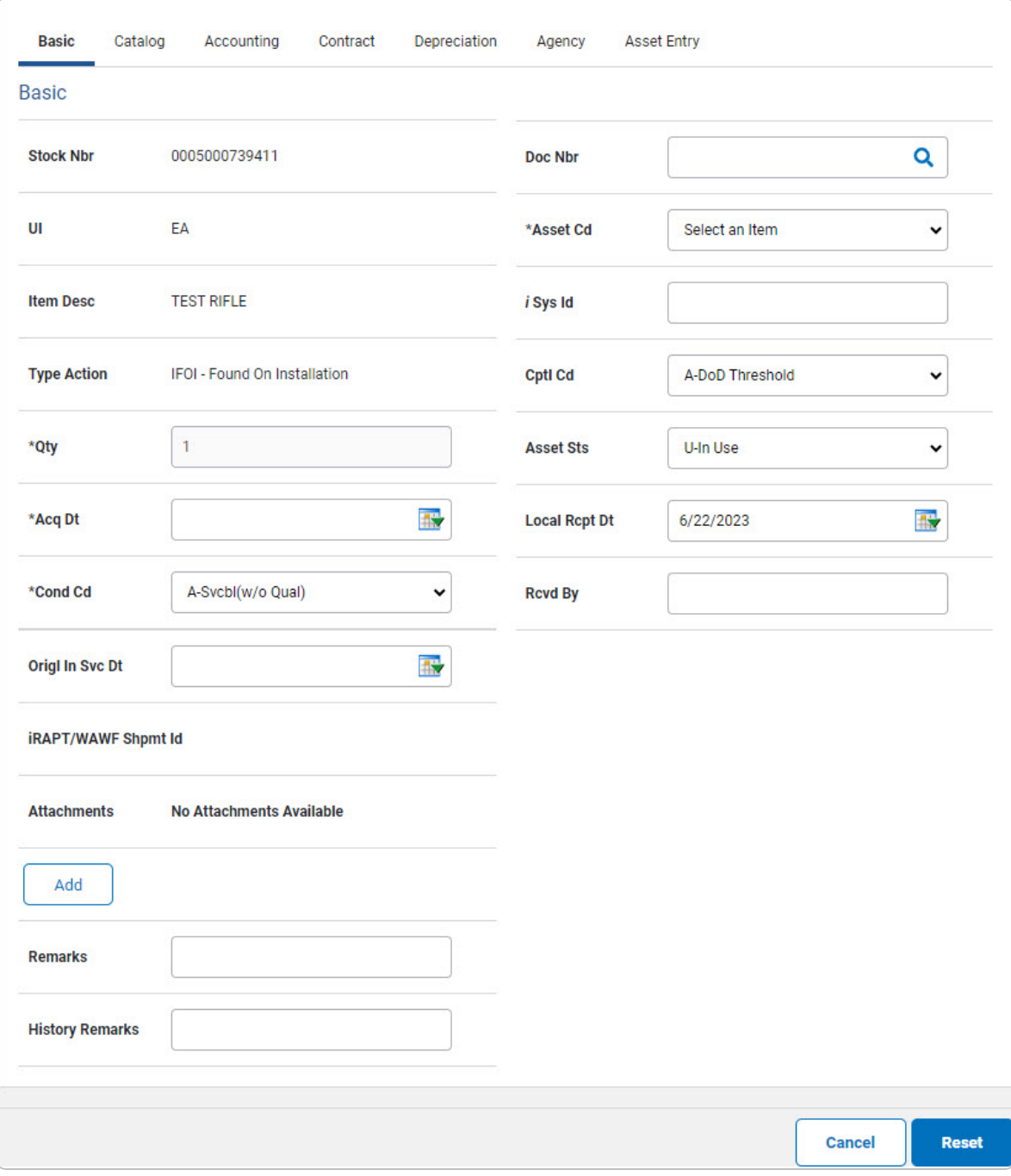

The QTY automatically populates and is not editable. а.

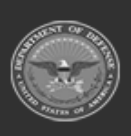

DPAS Helpdesk<br>1-844-843-3727

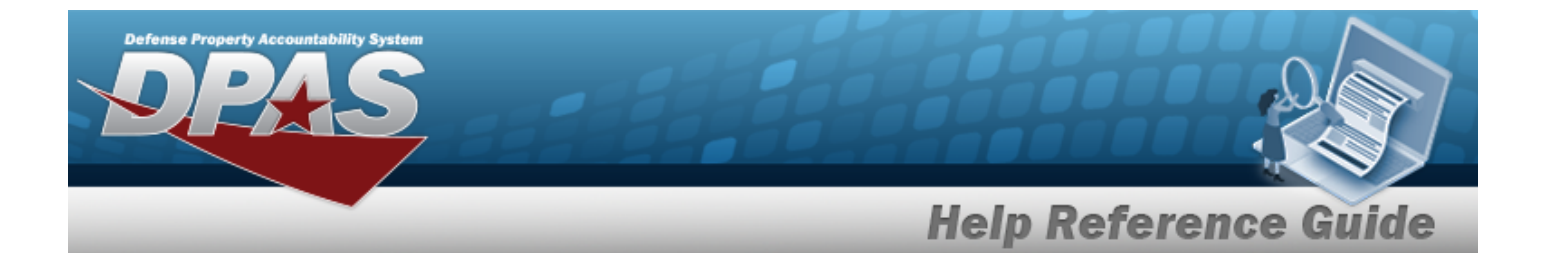

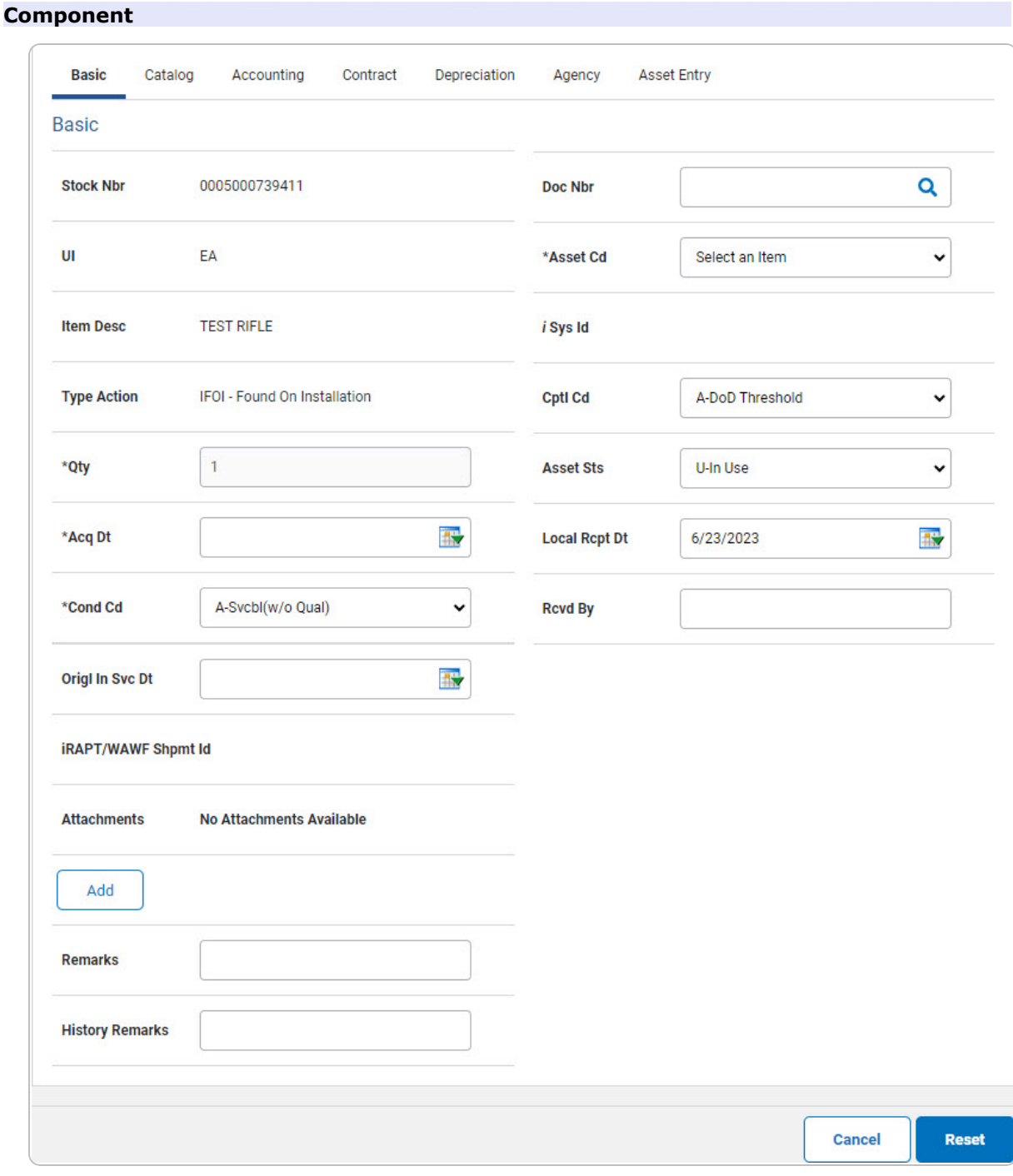

The QTY automatically populates and is not editable. a.

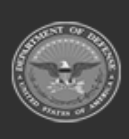

**DPAS Helpdesk**<br>1-844-843-3727

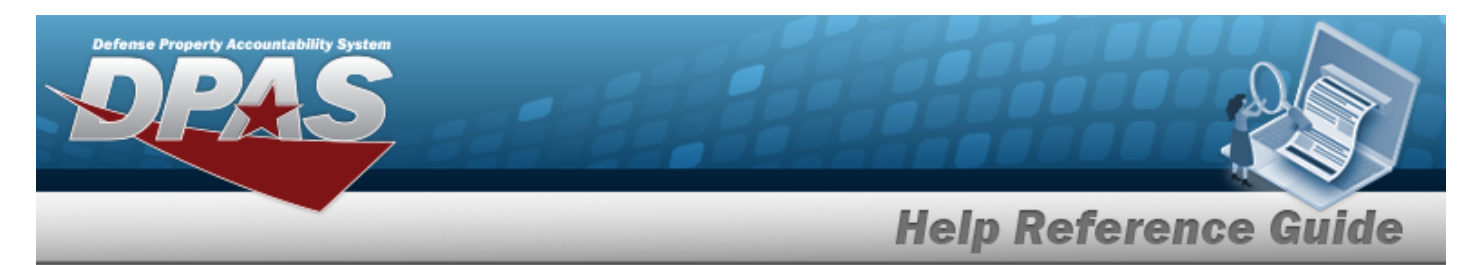

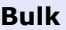

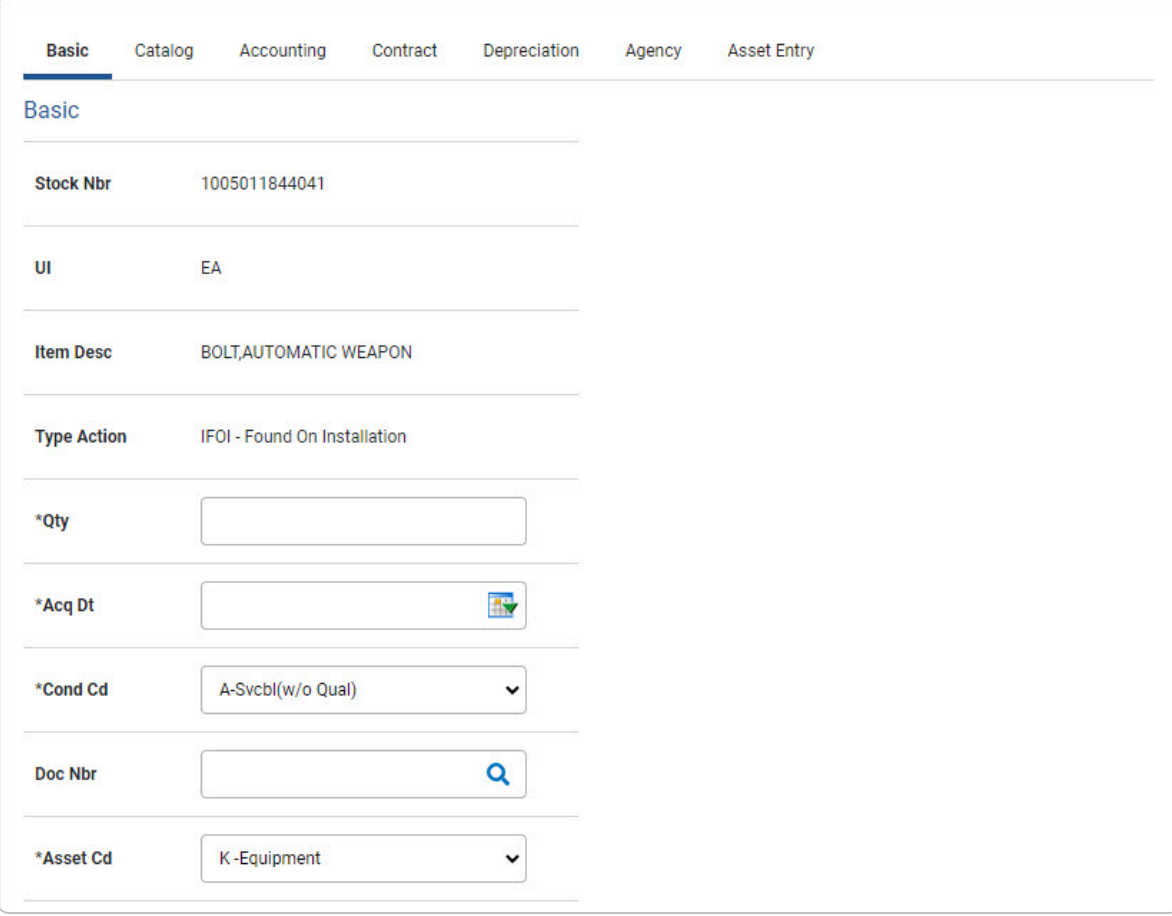

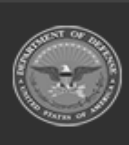

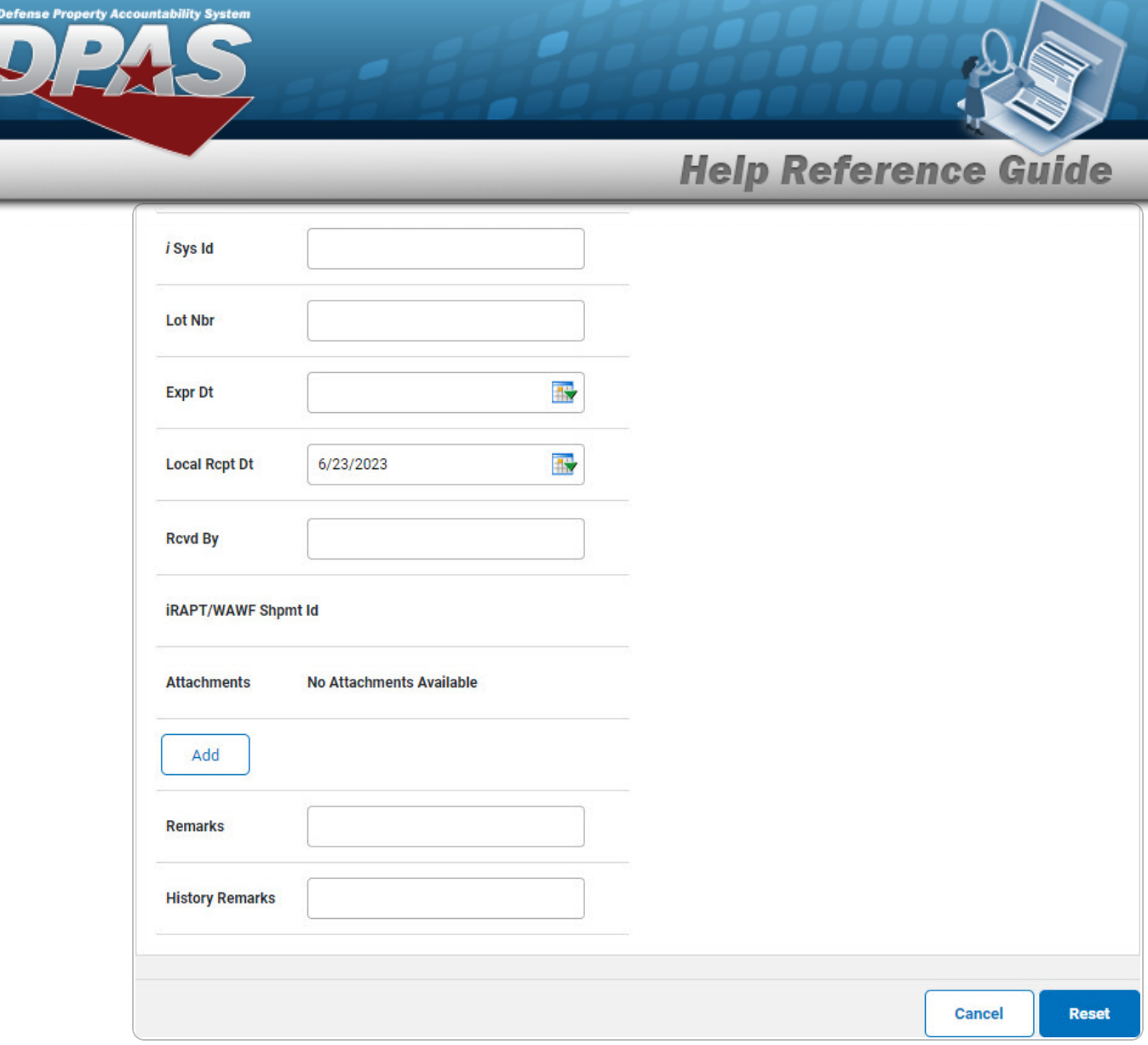

- **a.** Enter the QTY in the field provided. *This is a 6 numeric character field.*
- E. Select . *The Add an [Attachment](AddAttachment.htm) page appears.*
- 4. Select Catalog. *The Catalog Tab displays.*
	- **A.** Use **i** or **Q** to assist with the MFR DATA entry. *This is a 36 alphanumeric character field.*
	- **B.** Enter the MFR YR in the field provided. *This is a 4 numeric character field.*

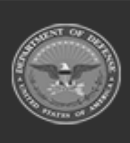

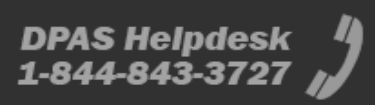

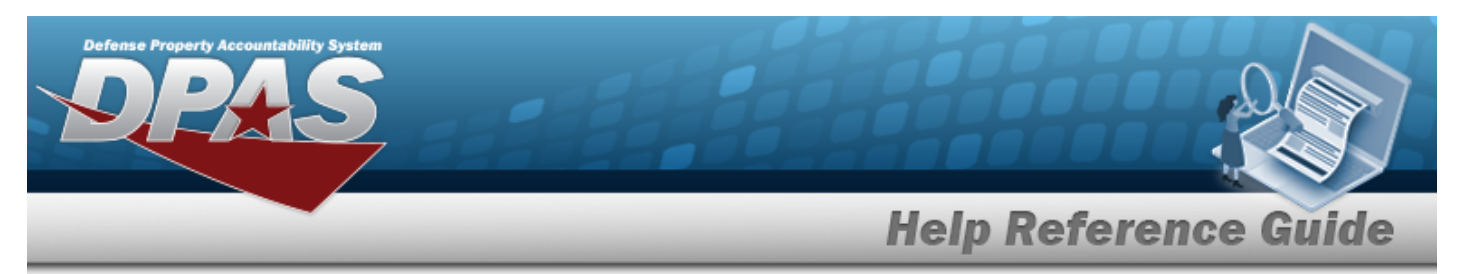

#### **End Item Serial**

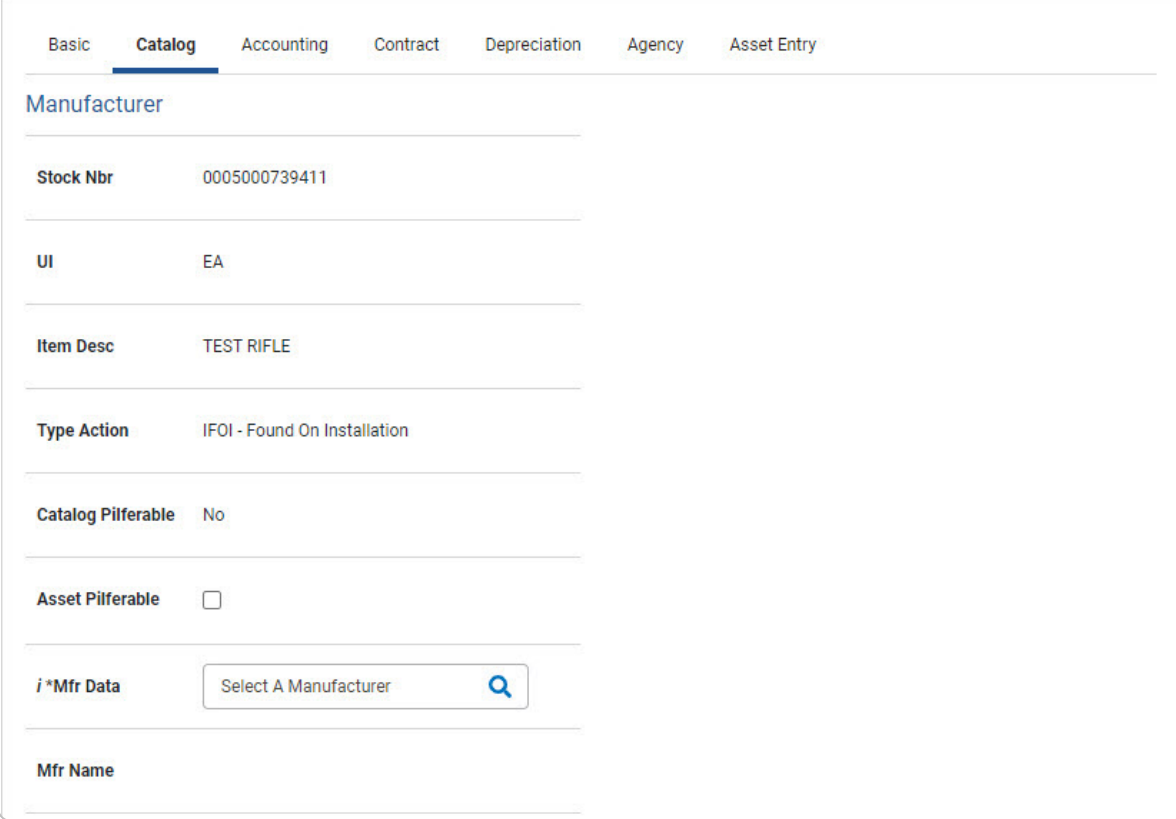

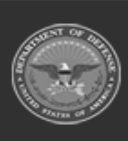

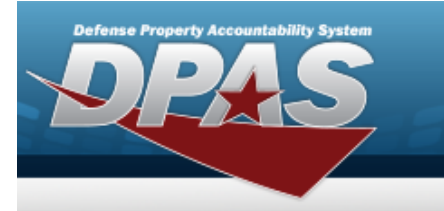

**DPAS Helpdesk**<br>1-844-843-3727

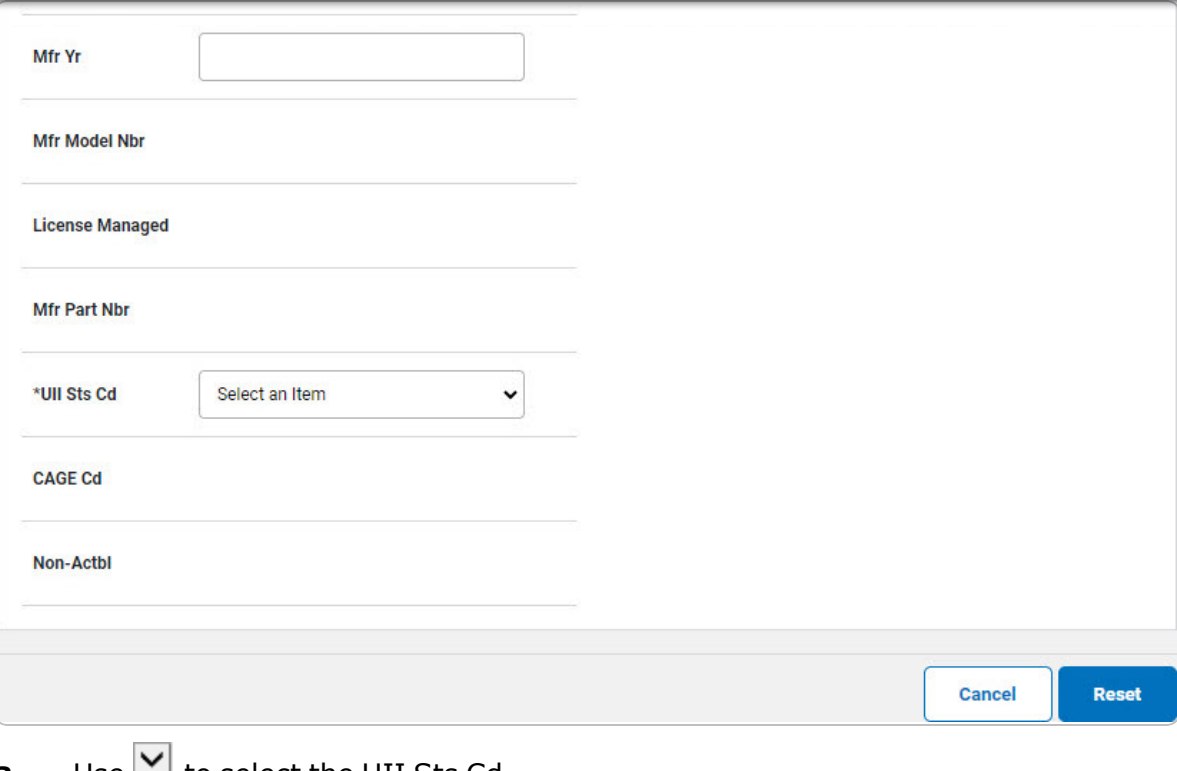

a. Use  $\Box$  to select the UII Sts Cd.

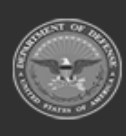

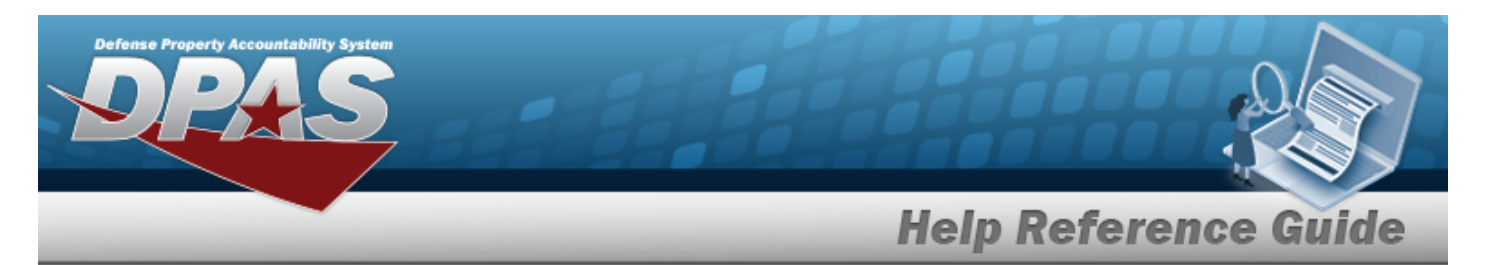

#### **Component**

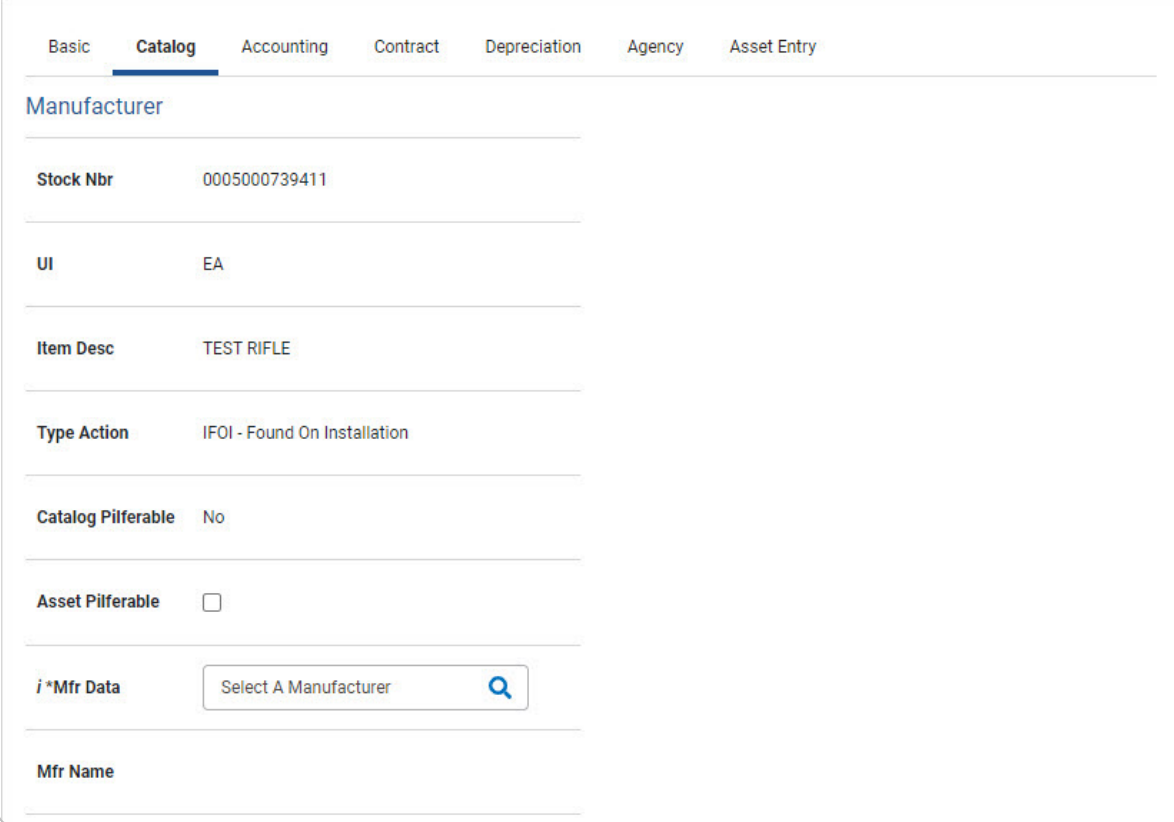

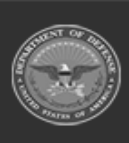

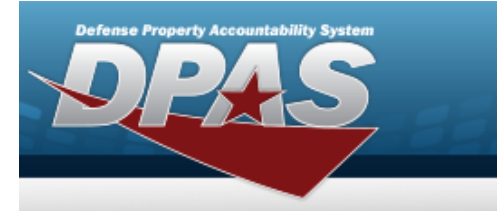

**DPAS Helpdesk<br>1-844-843-3727** 

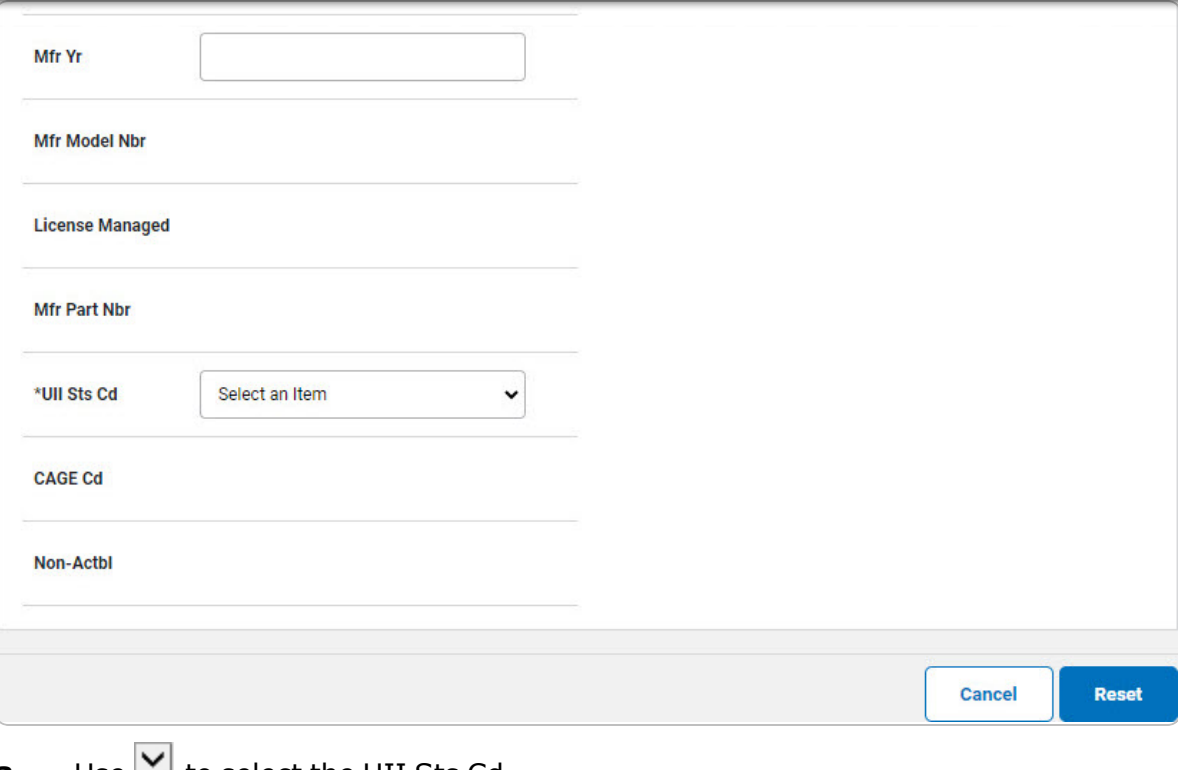

Use  $\Box$  to select the UII Sts Cd. а.

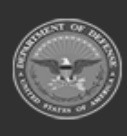

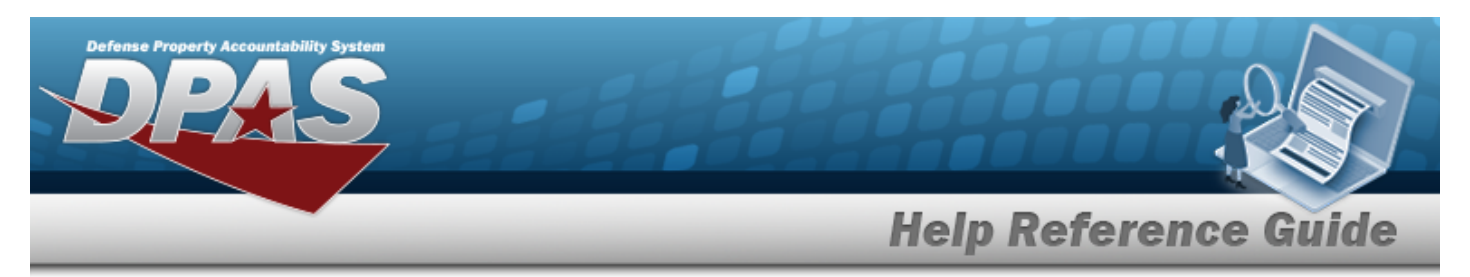

#### **Bulk**

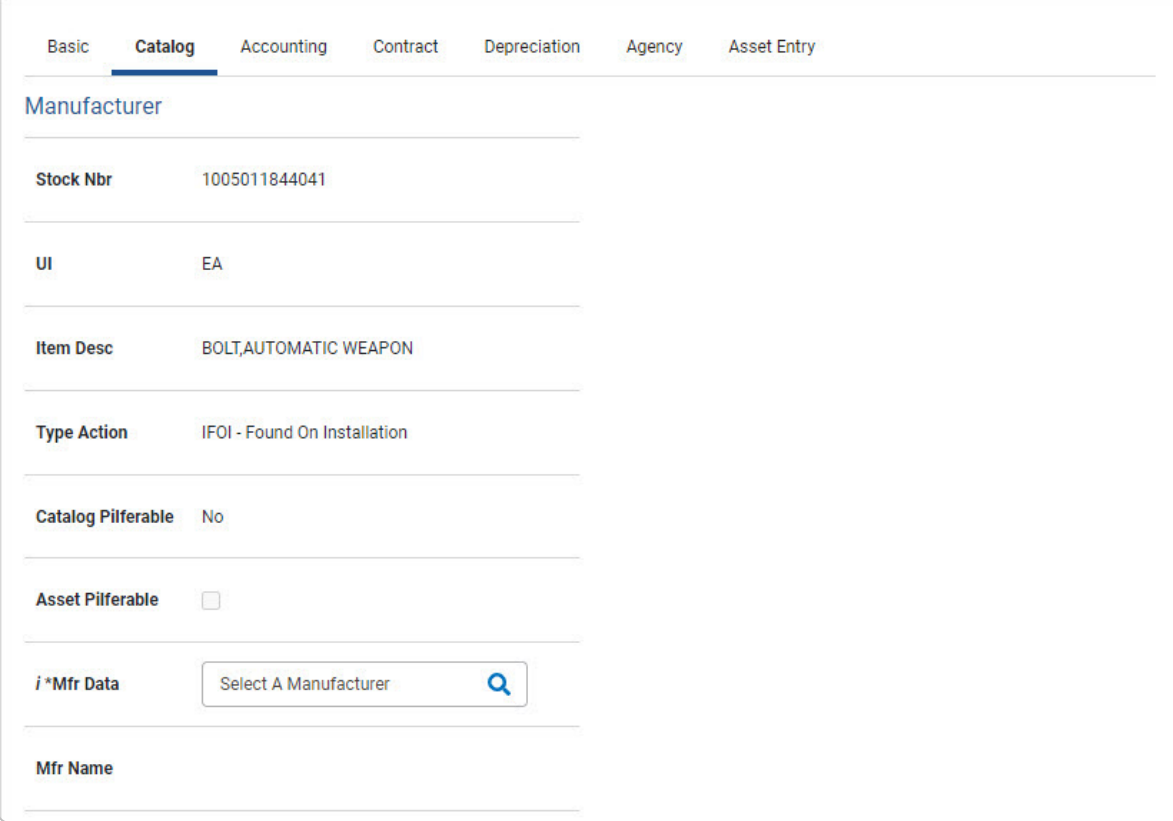

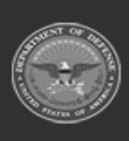

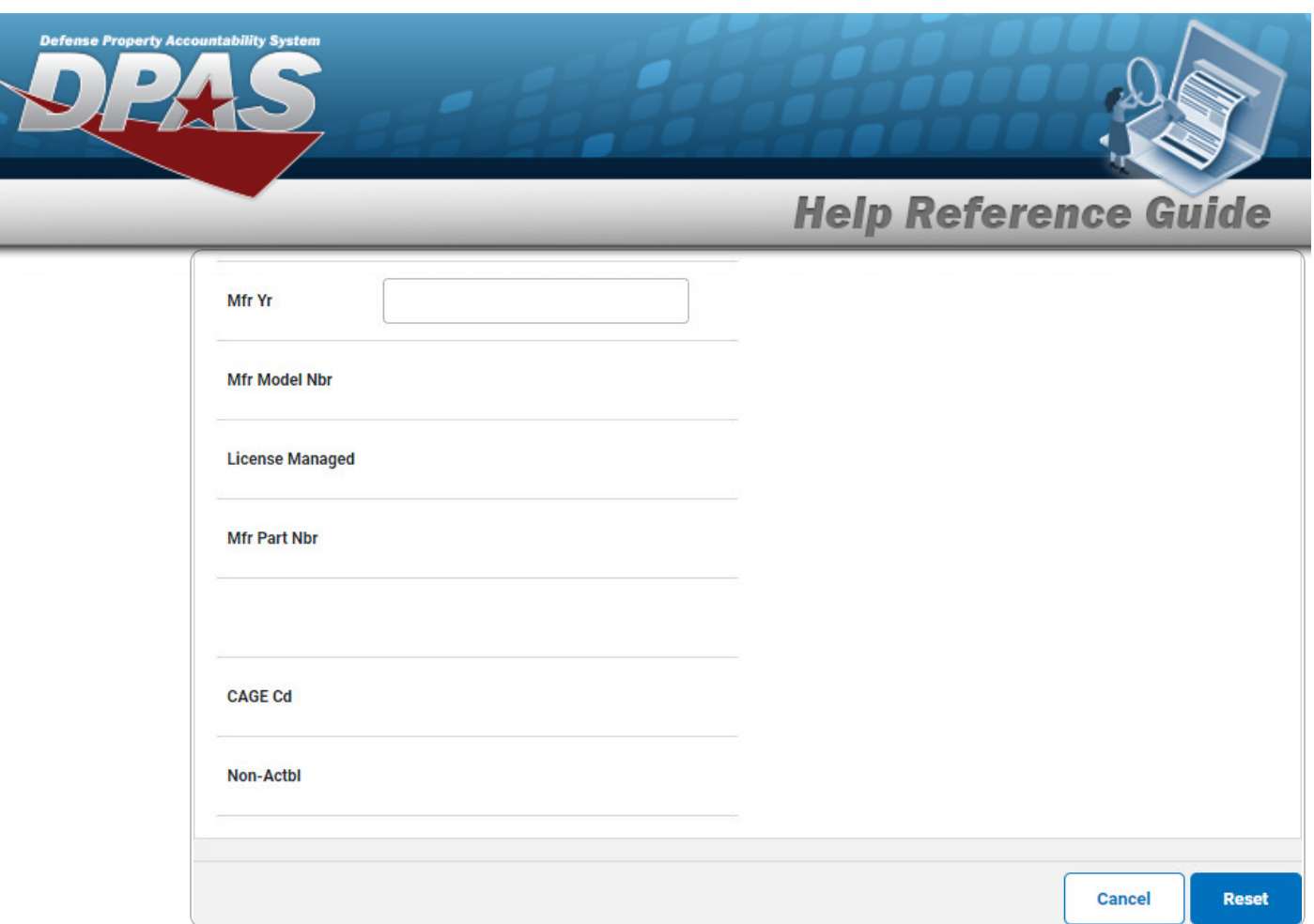

5. Select Accounting. *The Accounting Tab displays.*

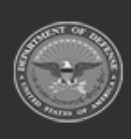

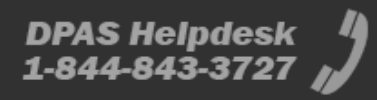

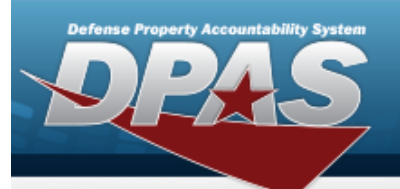

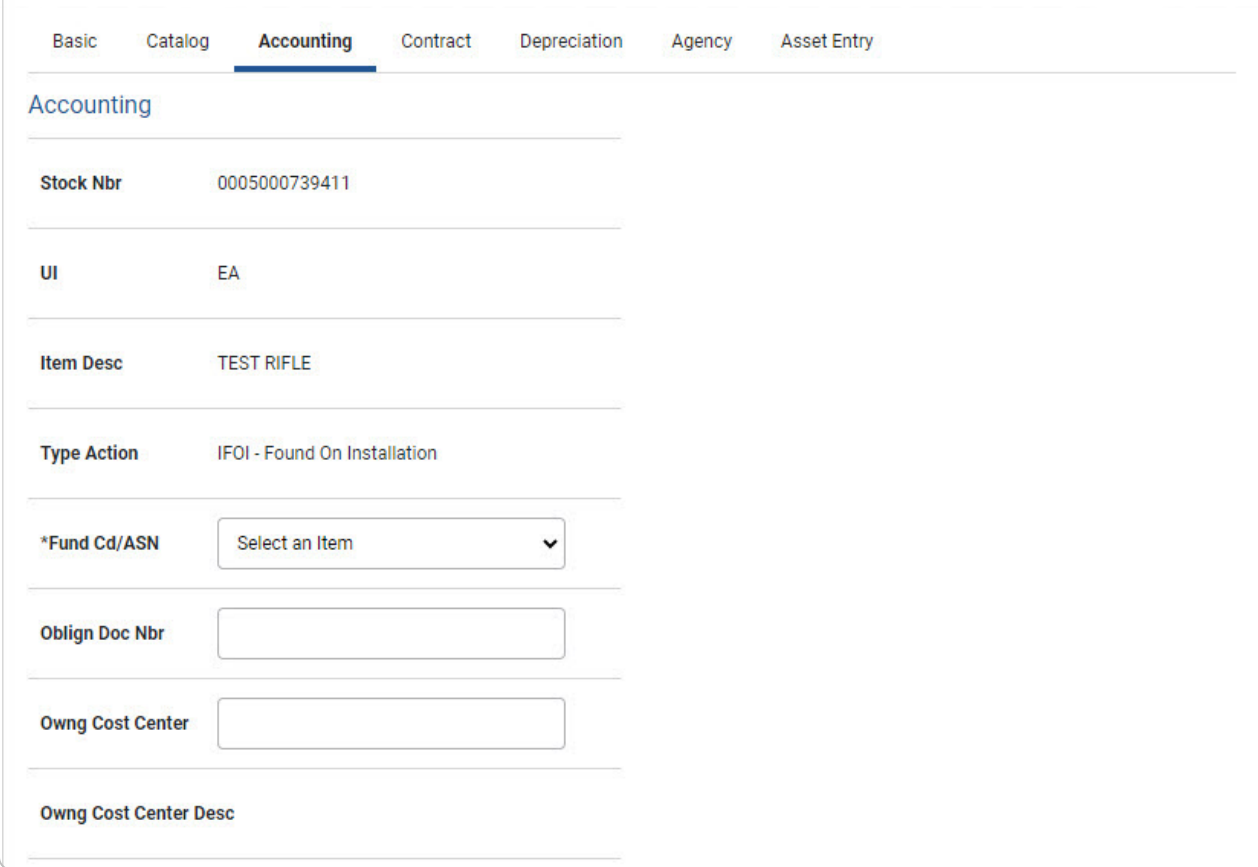

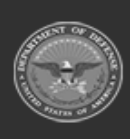

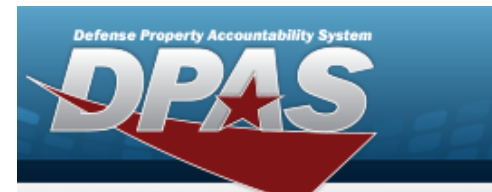

**DPAS Helpdesk**<br>1-844-843-3727

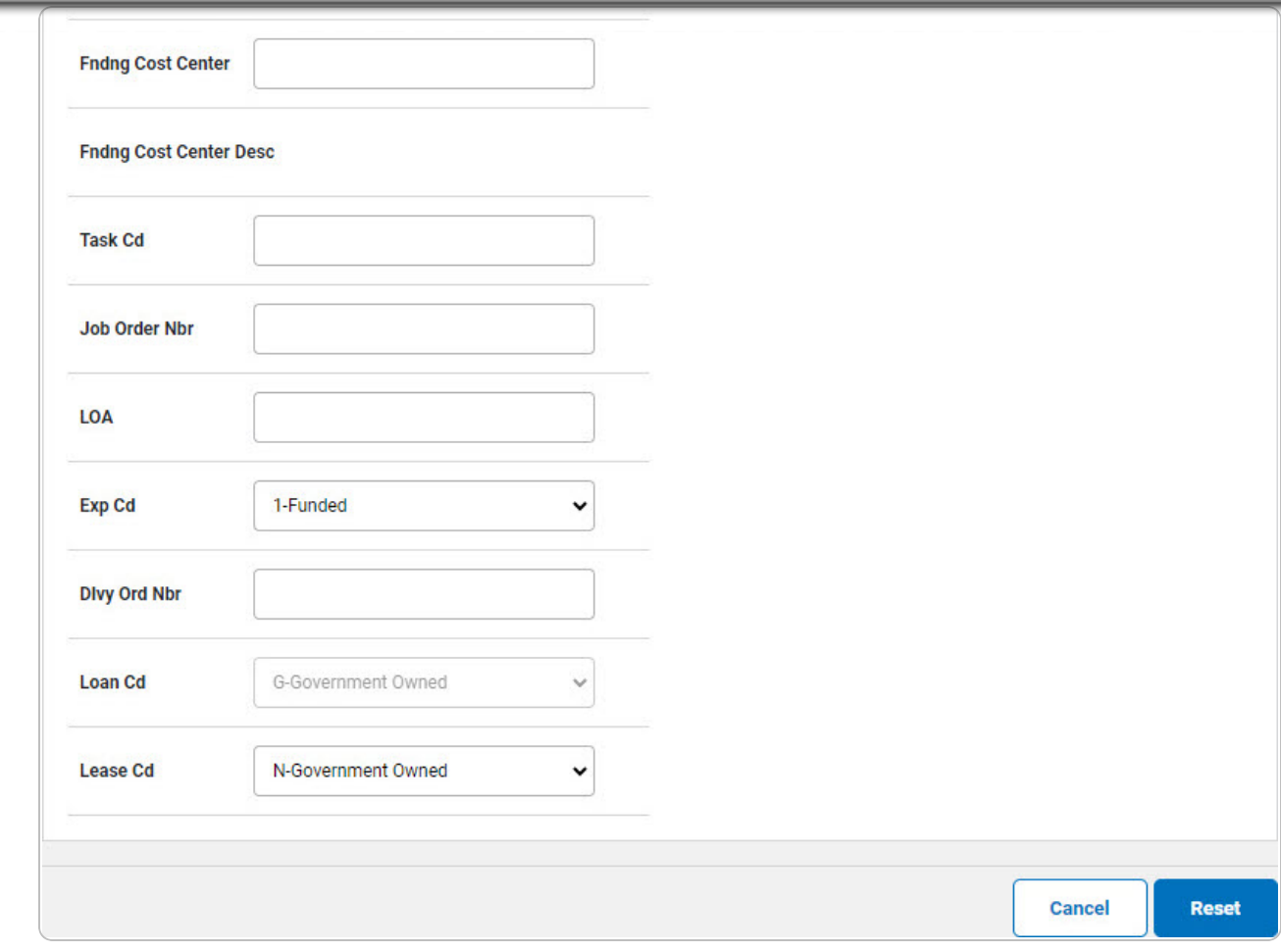

- **A.** Use  $\vee$  to select the [Fund](FundCode.htm) Cd[/ASN](AllotmentSerialNumber.htm).
- 6. Select Contract. *The Contract Tab appears.*

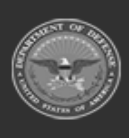

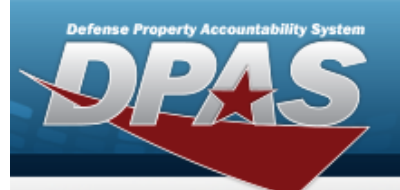

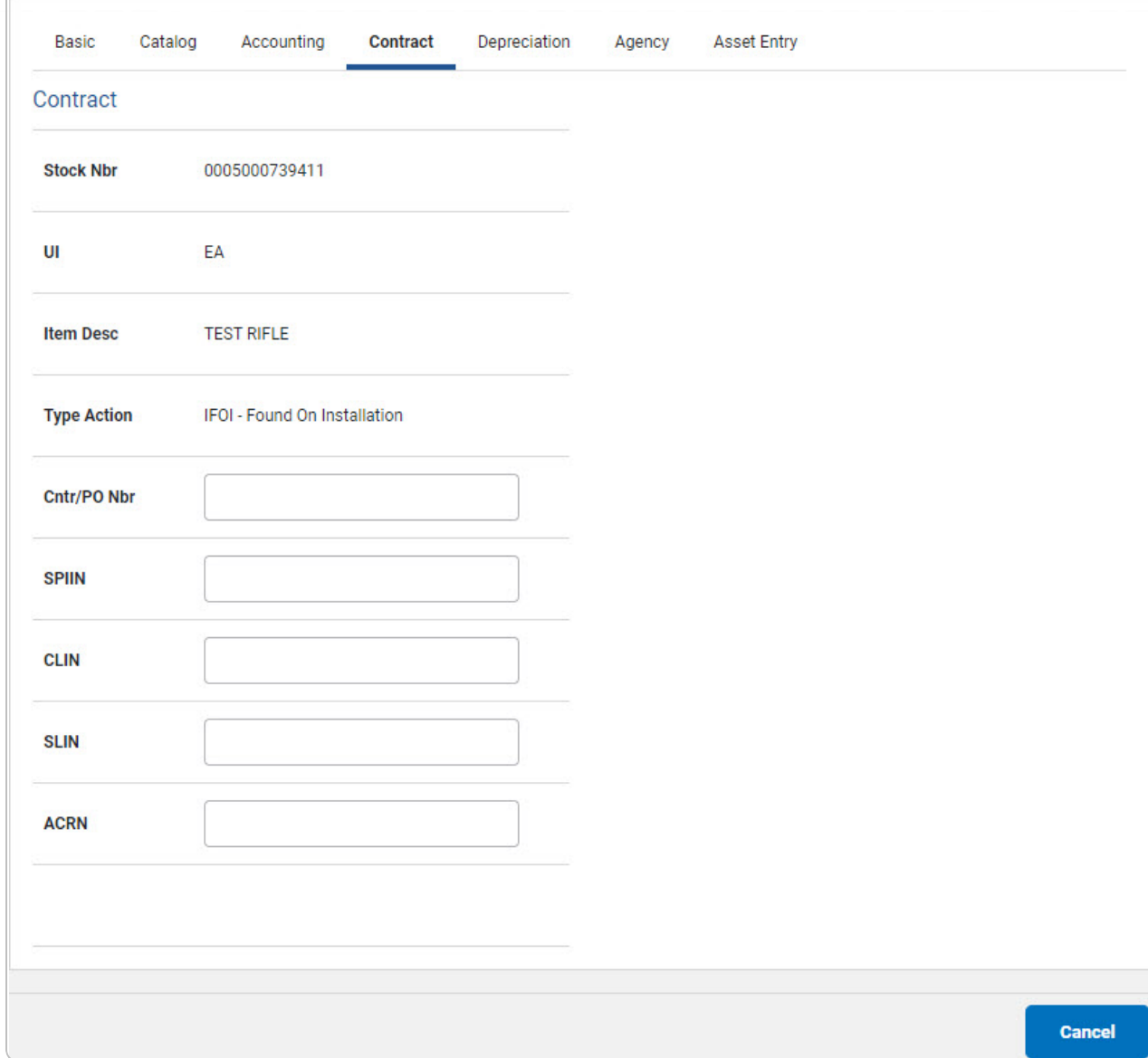

7. Select Depreciation. *The Depreciation Tab appears.*

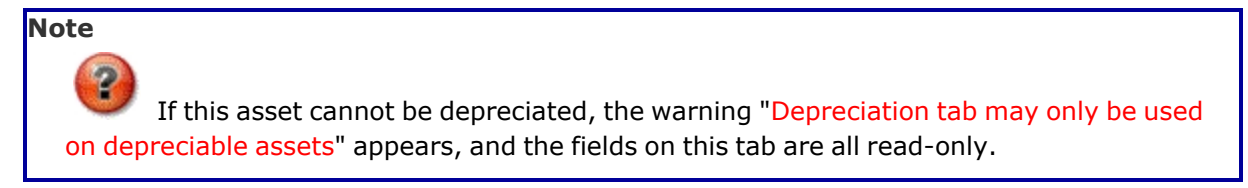

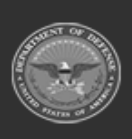

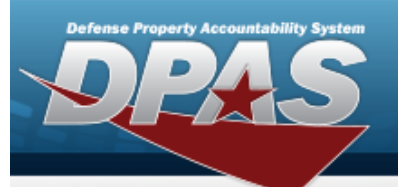

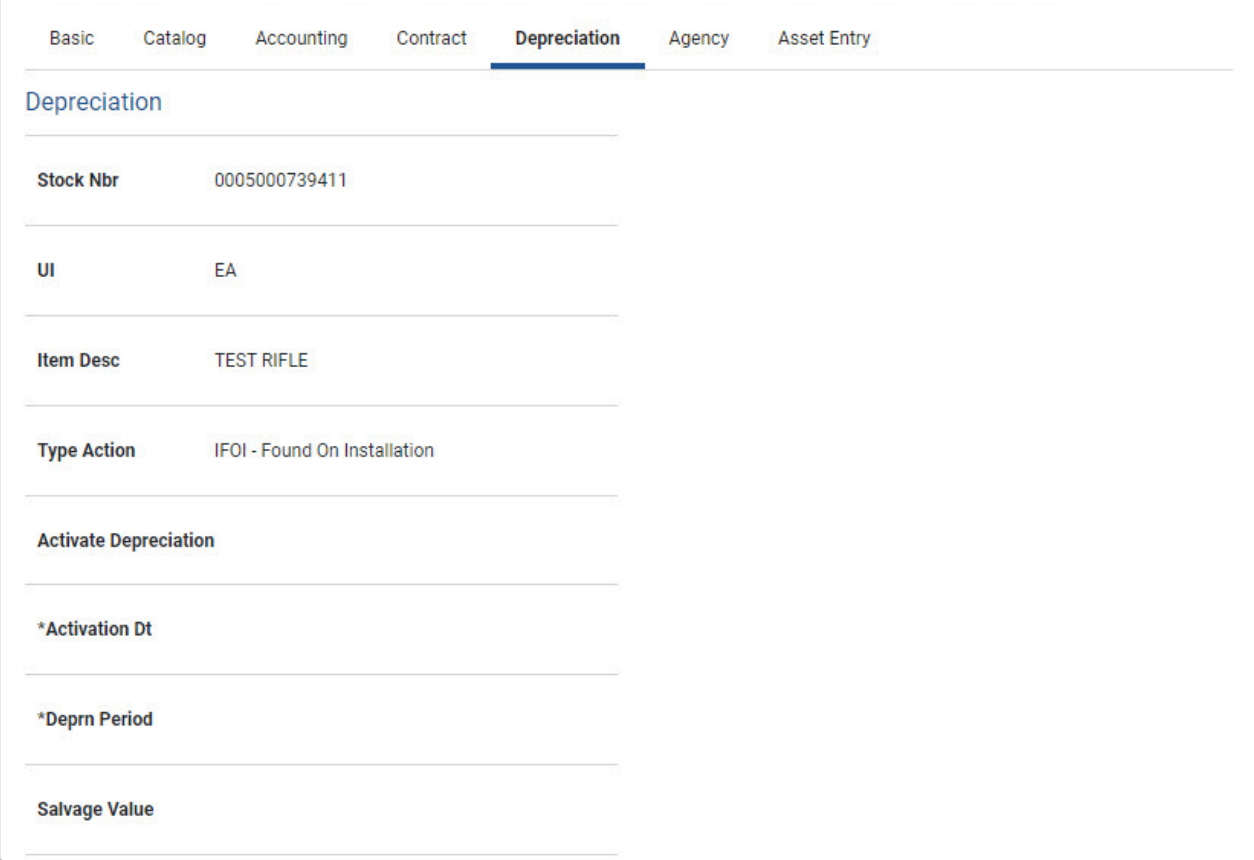

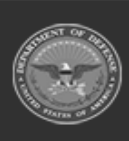

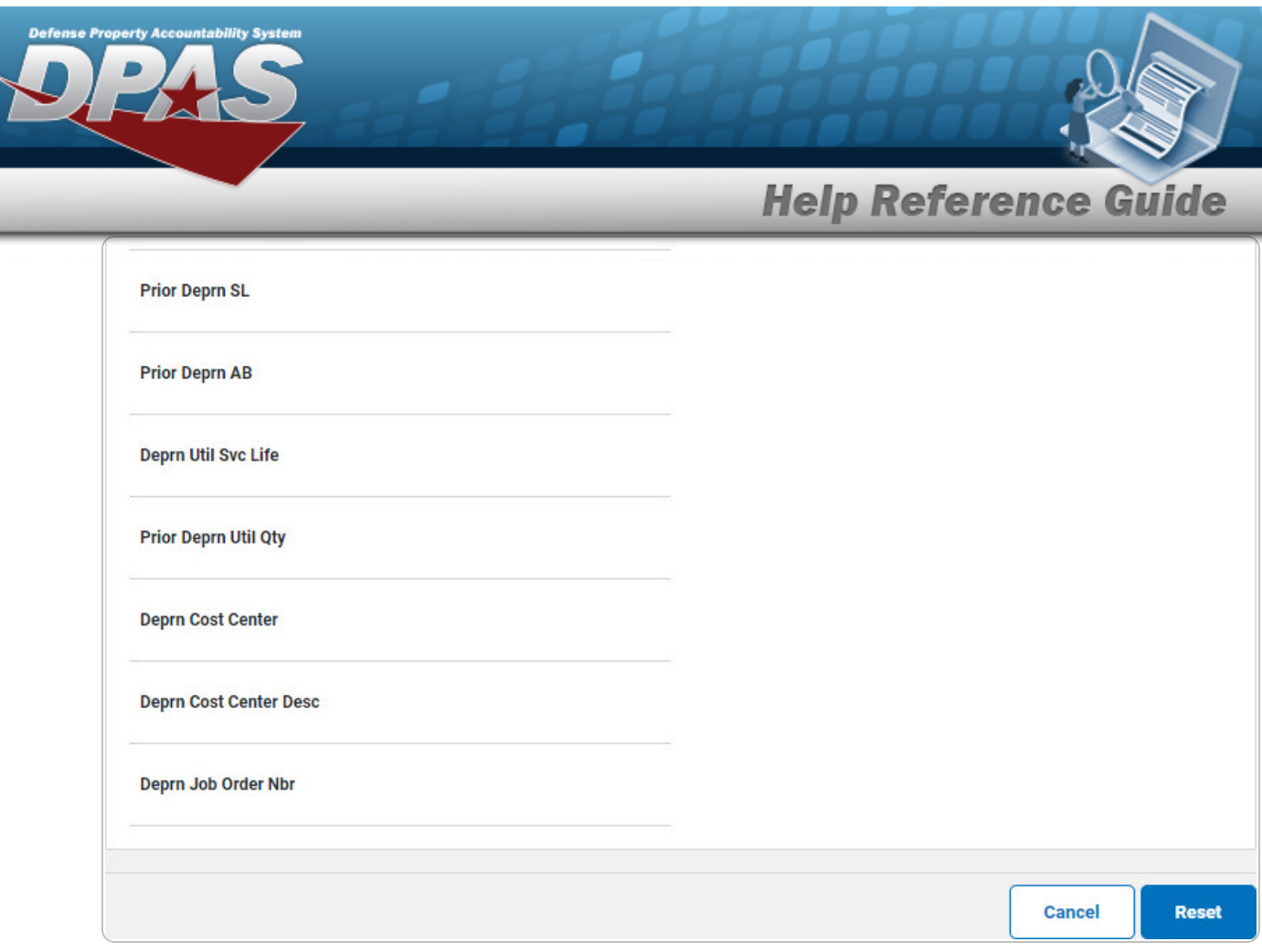

- **A.** Use  $\mathbb{R}$  to select the ACTIVATION DT, or enter the date (MM/DD/YYYY) in the field provided.
- **B.** Enter the DEPRN PERIOD in the field provided. *This is a 3 numeric character field.*
- 8. Select Agency. *The Agency Tab appears.*

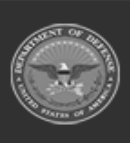

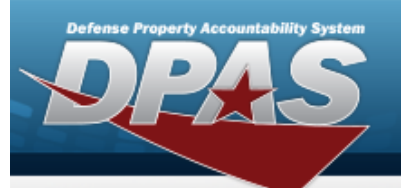

DPAS Helpdesk<br>1-844-843-3727

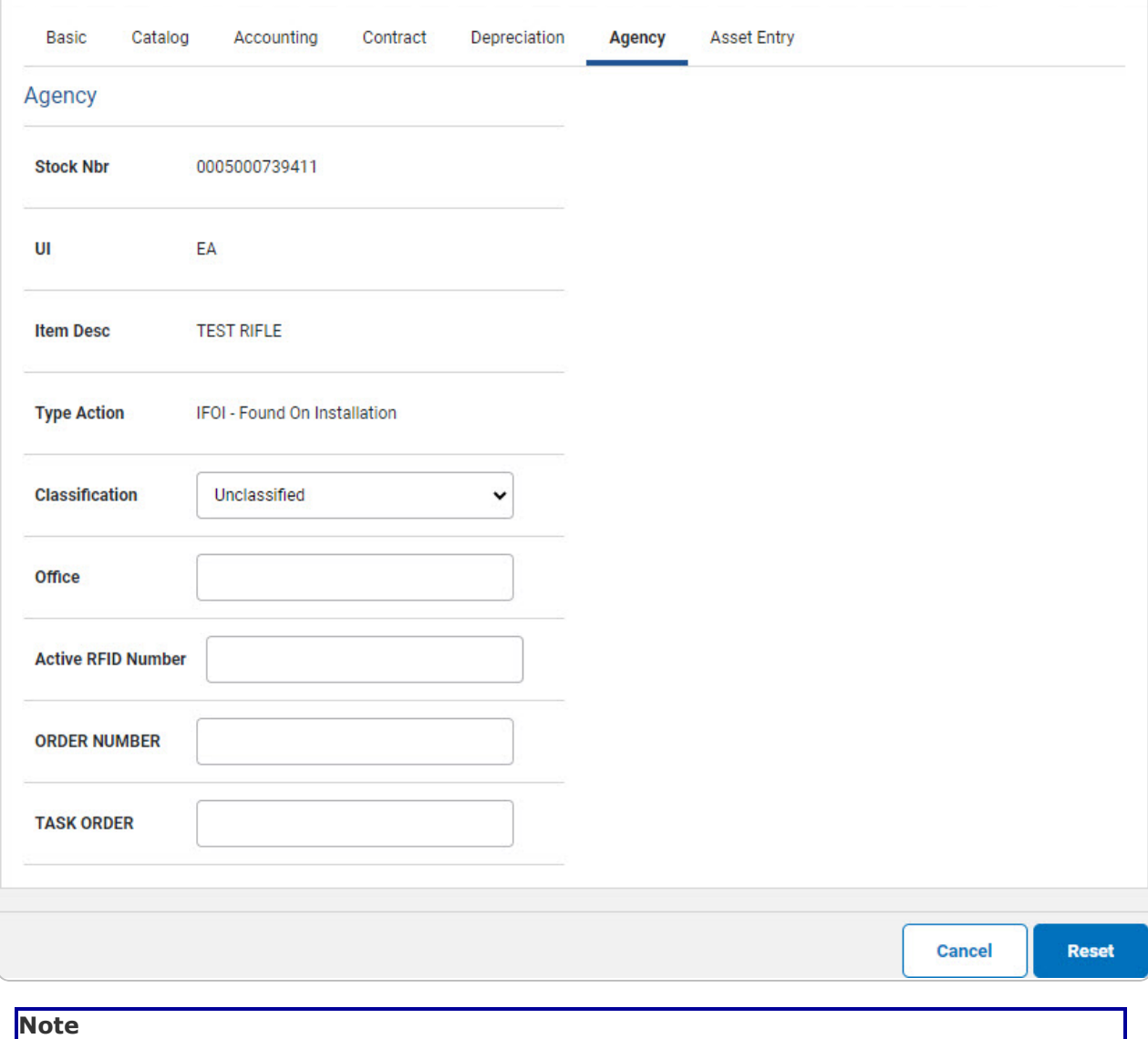

**Any additional fields on this tab varies by agency and are not DPAS controlled.**

9. Select Asset Entry. *The Asset Entry Tab appears.*

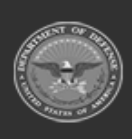

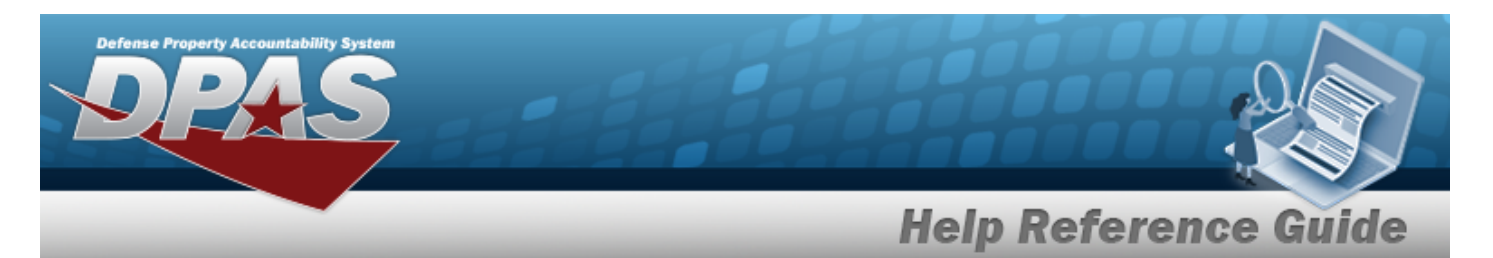

#### **End Item Serial**

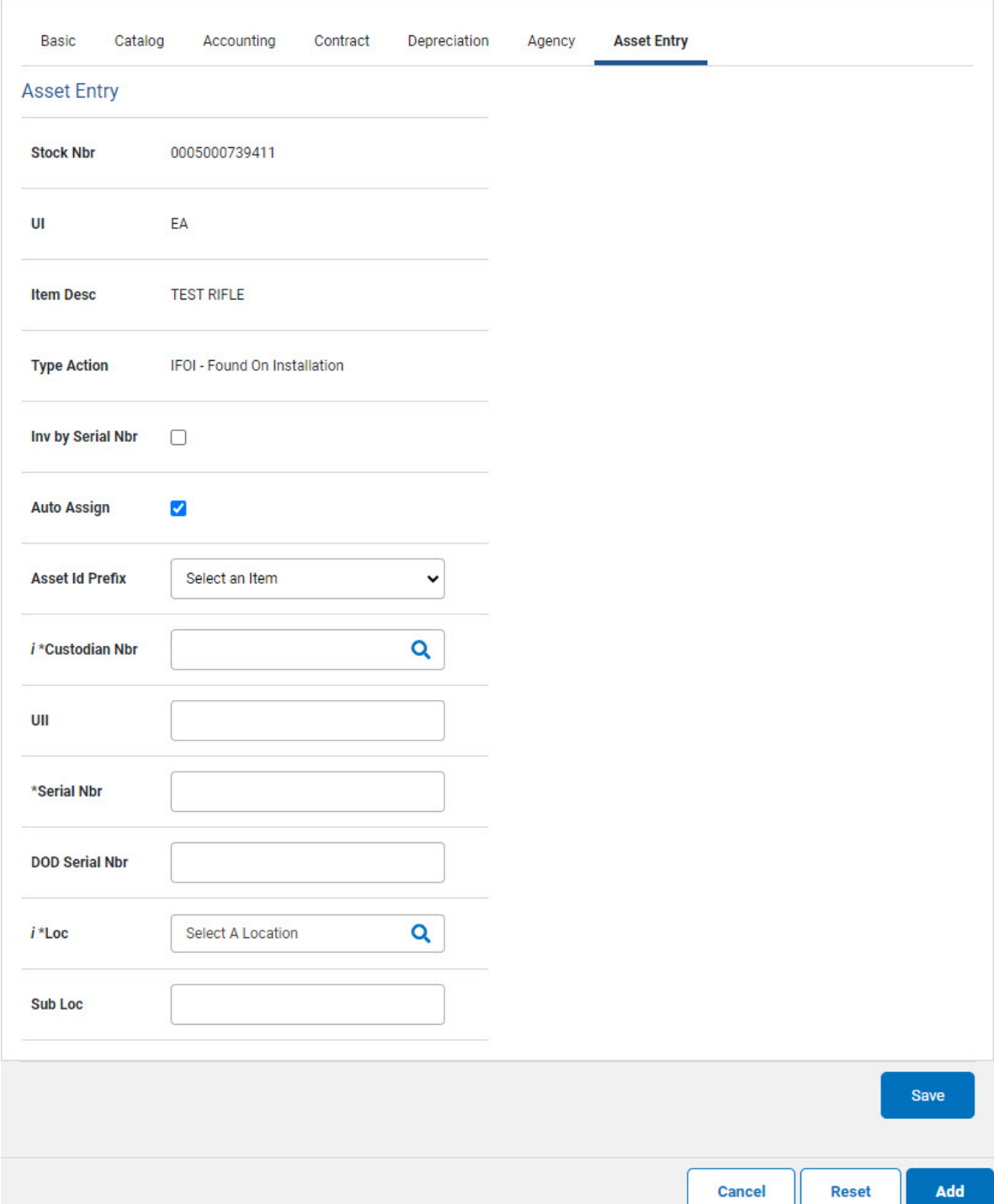

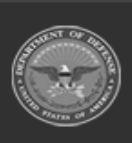

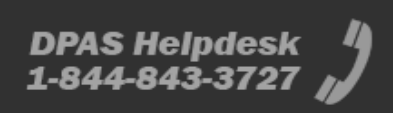

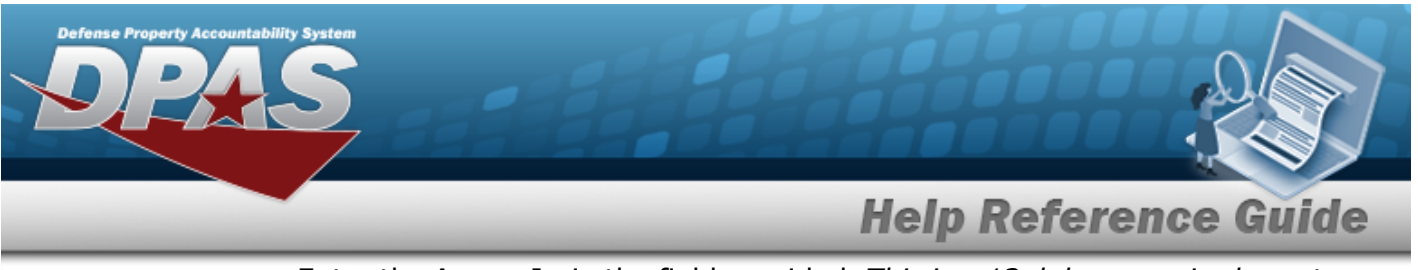

- **a.** Enter the ASSET ID in the field provided. *This is a 12alphanumeric character field.*
- **b.** Use **i** or **Q** to browse for the CUSTODIAN NBR entry. *This is a 12 alphanumeric character field.*
- **c.** Enter the UII in the field provided. *This is a 50 alphanumeric character field.*
- **d.** Enter the SERIAL NBR in the field provided. *This is a 30 alphanumeric character field.*
- **e.** Use **i** or **Q** to assist with the LOC entry. *This is a 20 alphanumeric character field.*

#### **Component**

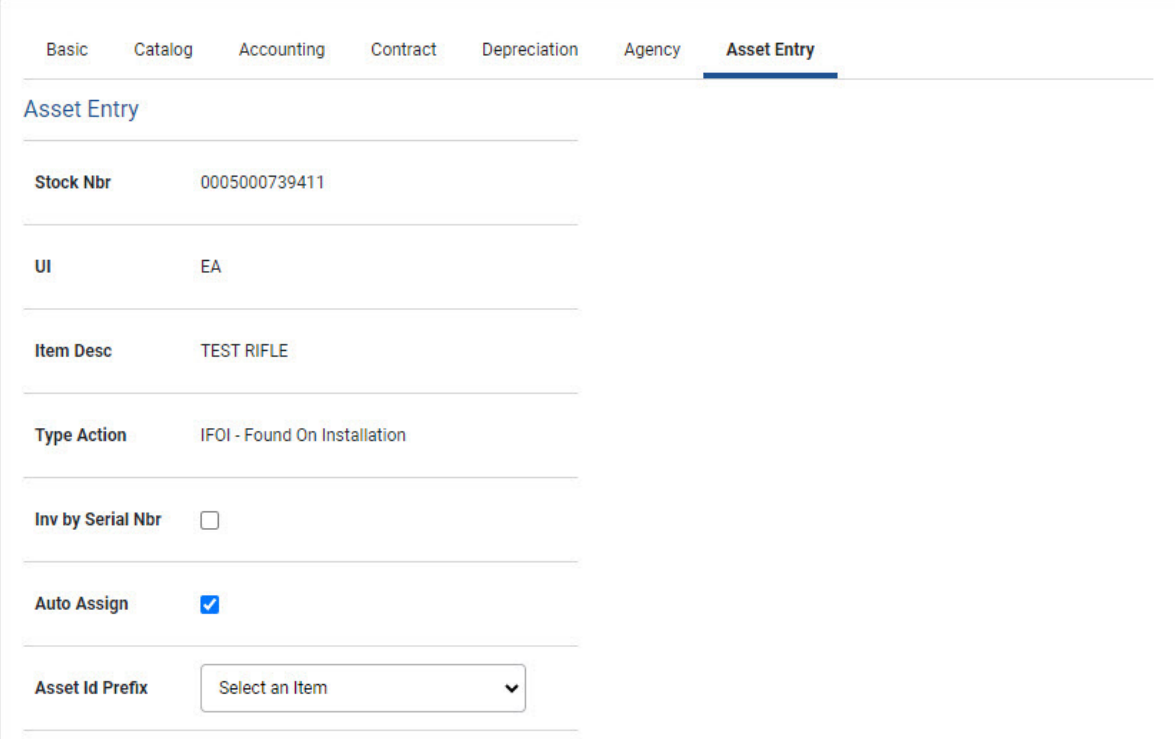

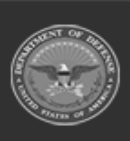

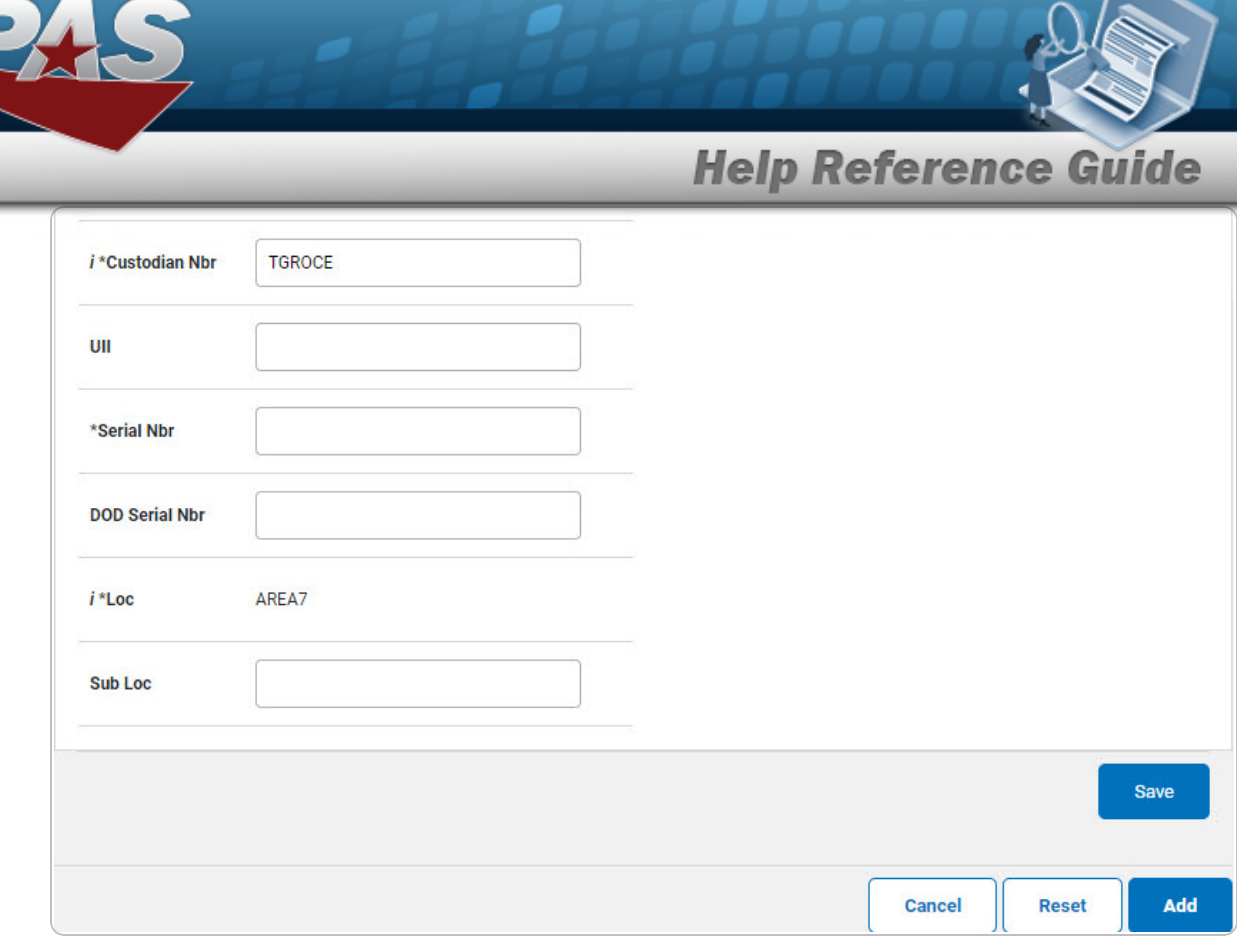

- **a.** Use **i** or **Q** to browse for the CUSTODIAN NBR entry. *This is a 12 alphanumeric character field.*
- **b.** Enter the UII in the field provided. *This is a 50 alphanumeric character field.*
- **c.** Enter the SERIAL NBR in the field provided. *This is a 30 alphanumeric character field.*
- **d.** Use **i** or **Q** to assist with the LOC entry. *This is a 20 alphanumeric character field.*

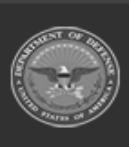

vty Accountability System

**DPAS Helpdesk** 1-844-843-3727

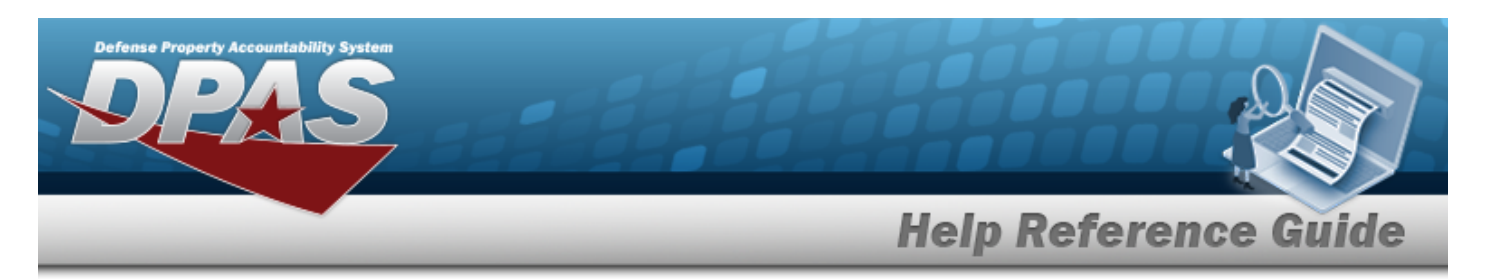

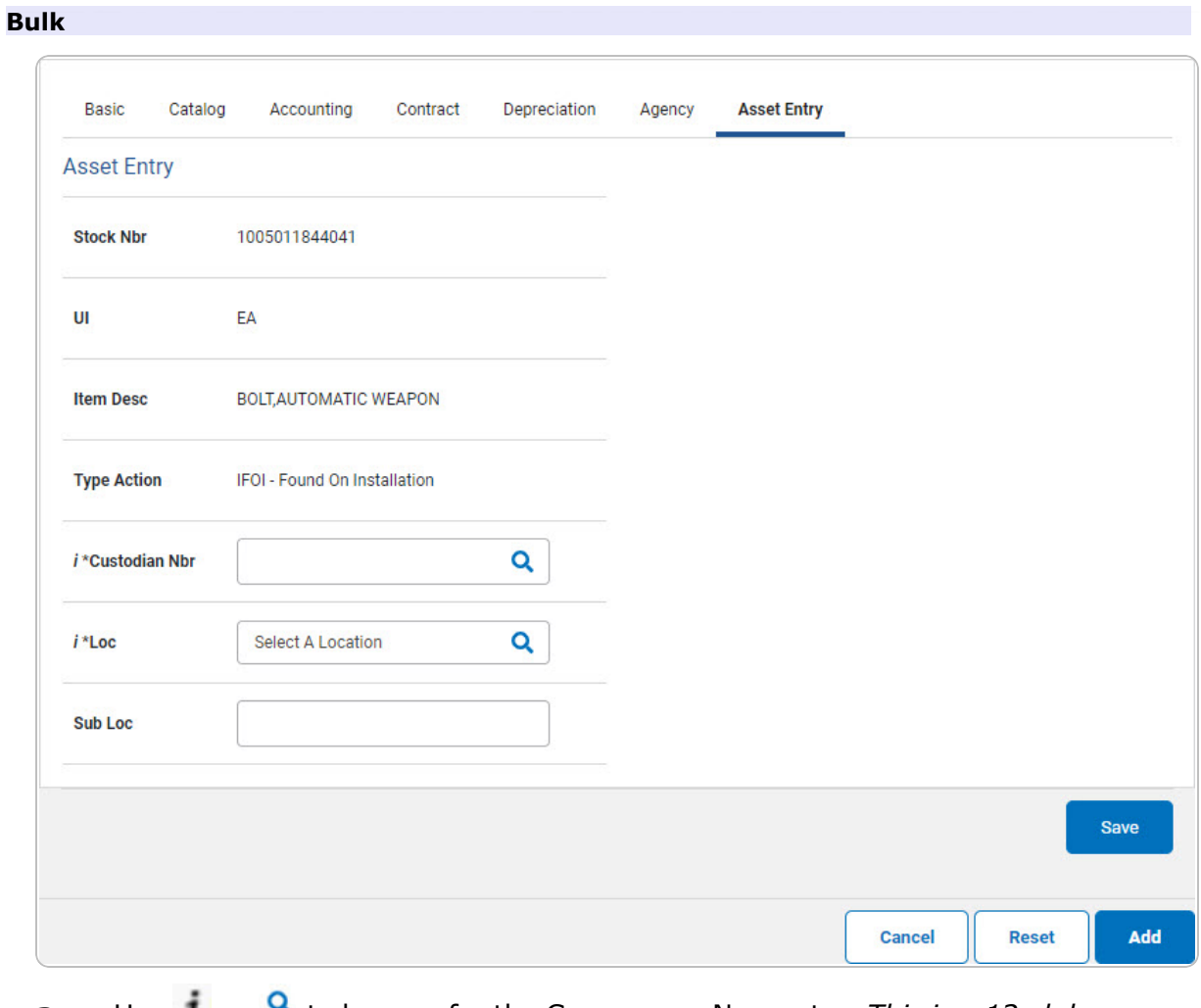

- **a.** Use **1** or **4** to browse for the CUSTODIAN NBR entry. *This is a 12 alphanumeric character field.*
- **b.** Use **i** or **Q** to assist with the LOC entry. *This is a 20 alphanumeric character field.*
- 10. Select **Save** . The new asset is added to the list panel.

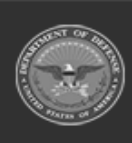

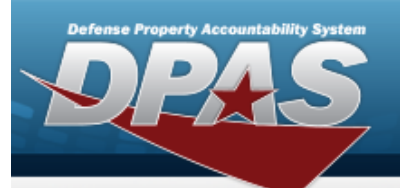

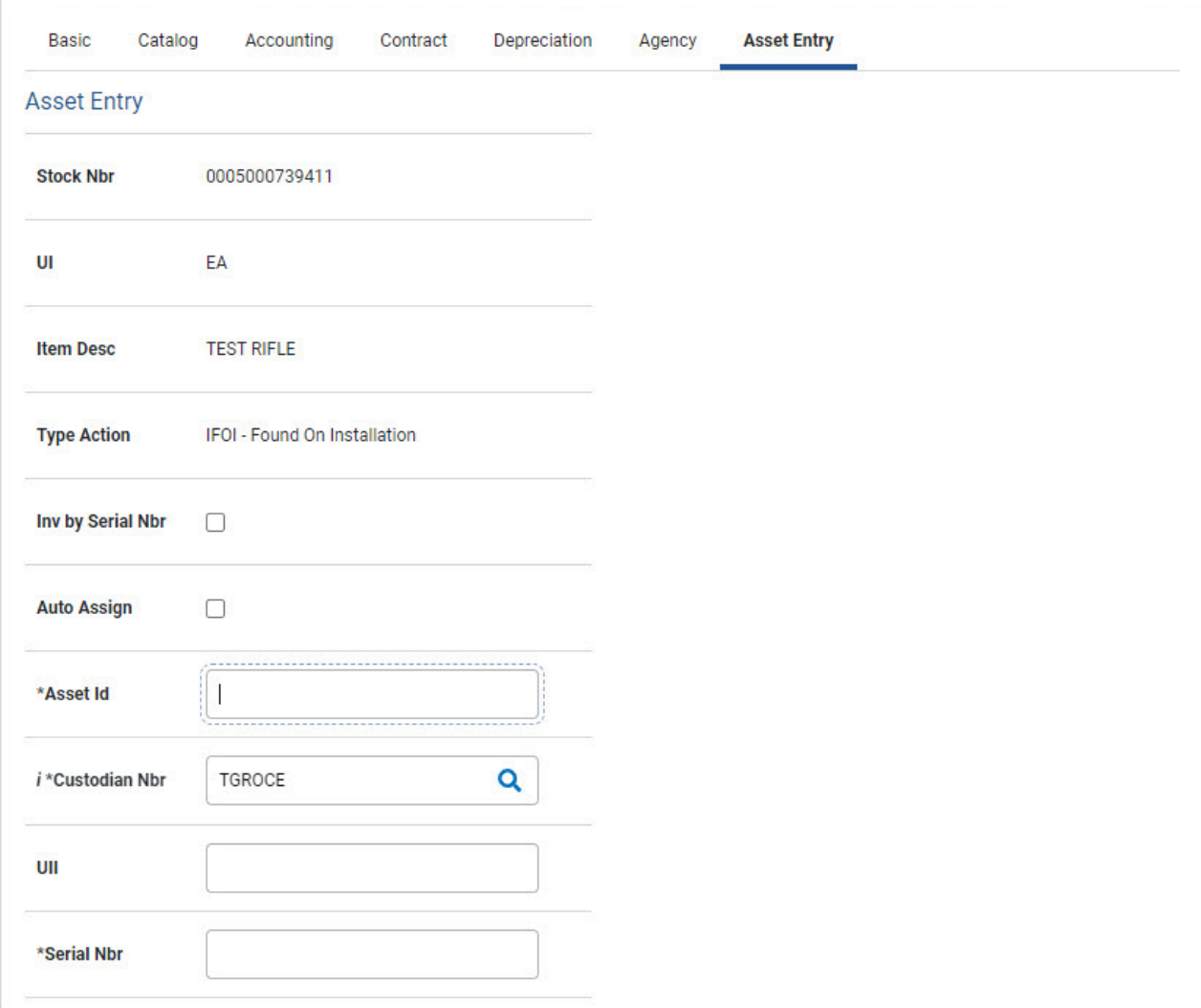

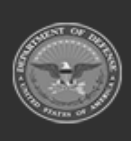

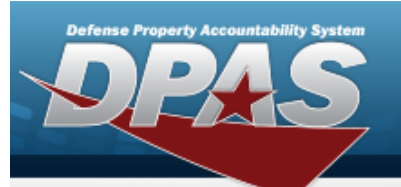

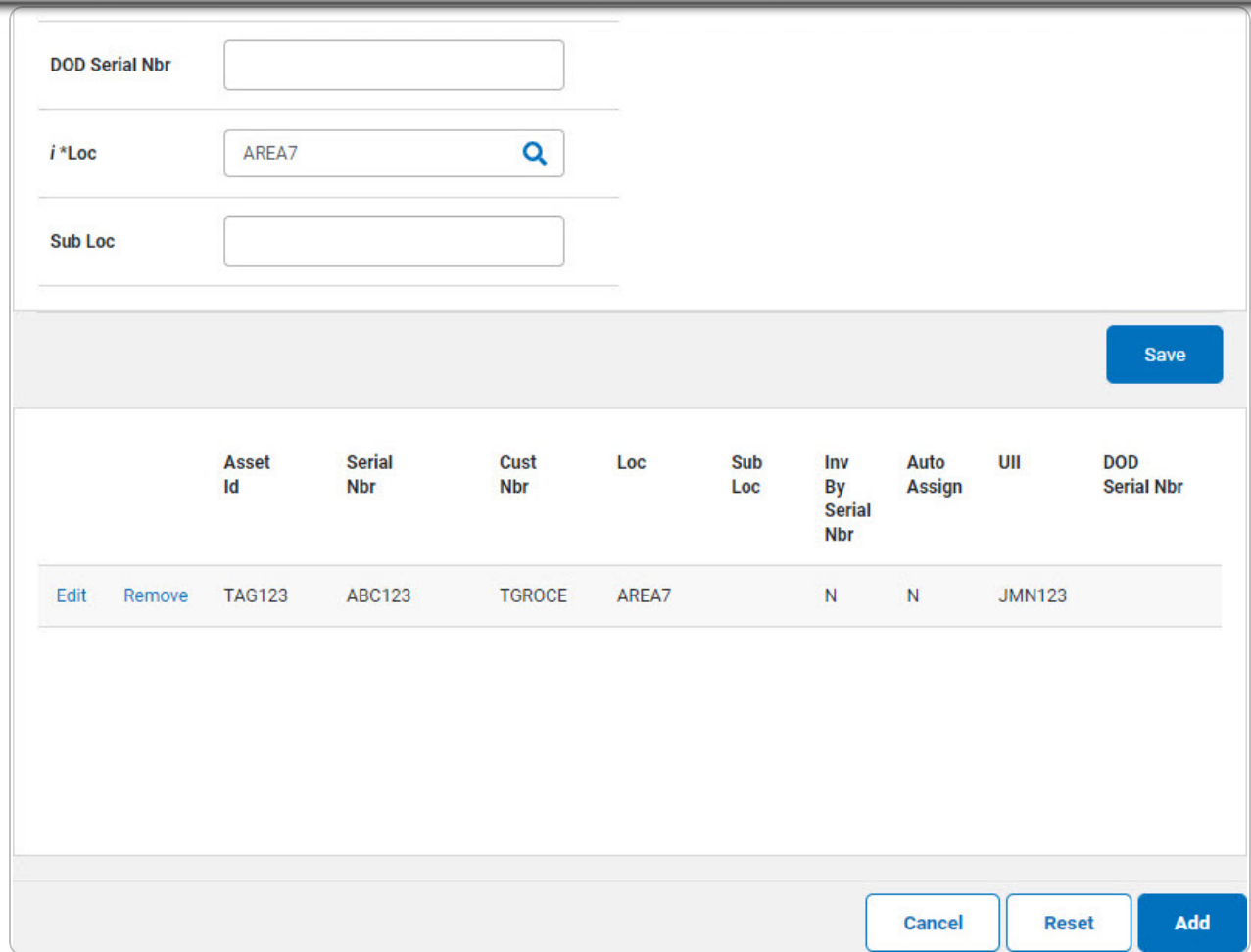

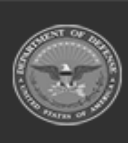